# How to down load Pay-in-slip for Haj-2013

Kindly note the steps to down load Pay-in-slip for Haj-2013 as under:-

- **Step 1** a) Preferably use Mozilla Firefox browser b) Internet Explorer
- **Step 2** In address bar type www.hajcommittee.com then enter
- **Step 3** At top of Bar Menu -> from left -> 4<sup>th</sup> option is " **Pay in Slip download** " click on it
- **Step 4** A window as shown below displays on the screen **PAY IN SLIP DOWNLOAD**

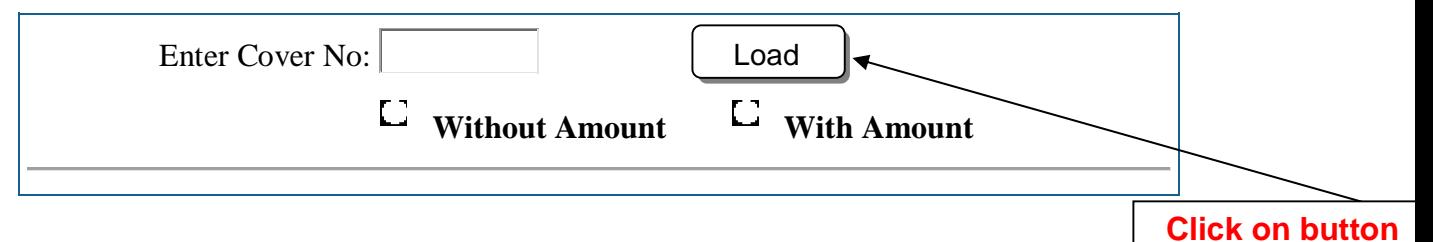

- **Step 5** By default it chooses "With Amount", if you want without Amount kindly select "Without Amount"
- **Step 6** Enter cover number and click on Load button as shown on the above screen.
- **Step 7** The following page appears on screen

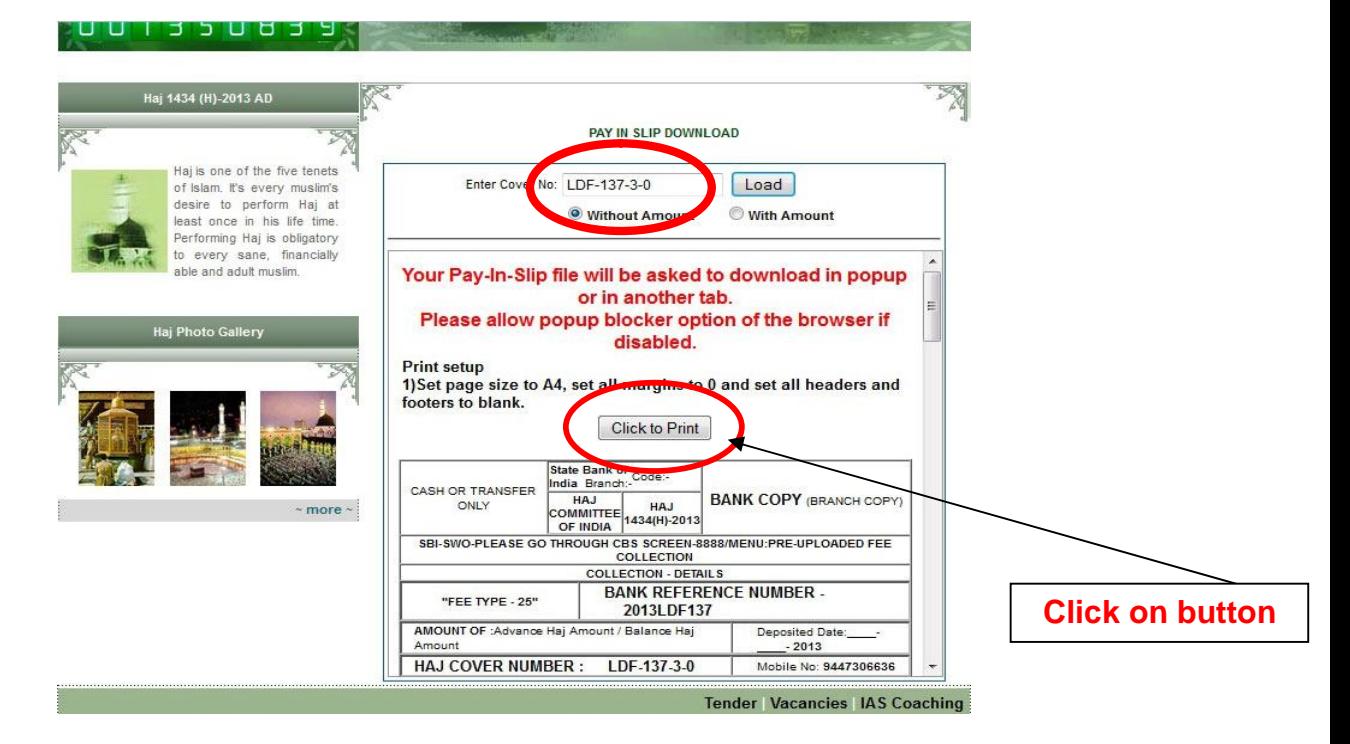

**Step 8** Click on "**Click to print**" button as shown in above fig

### **Step 9** The below shown new window opens

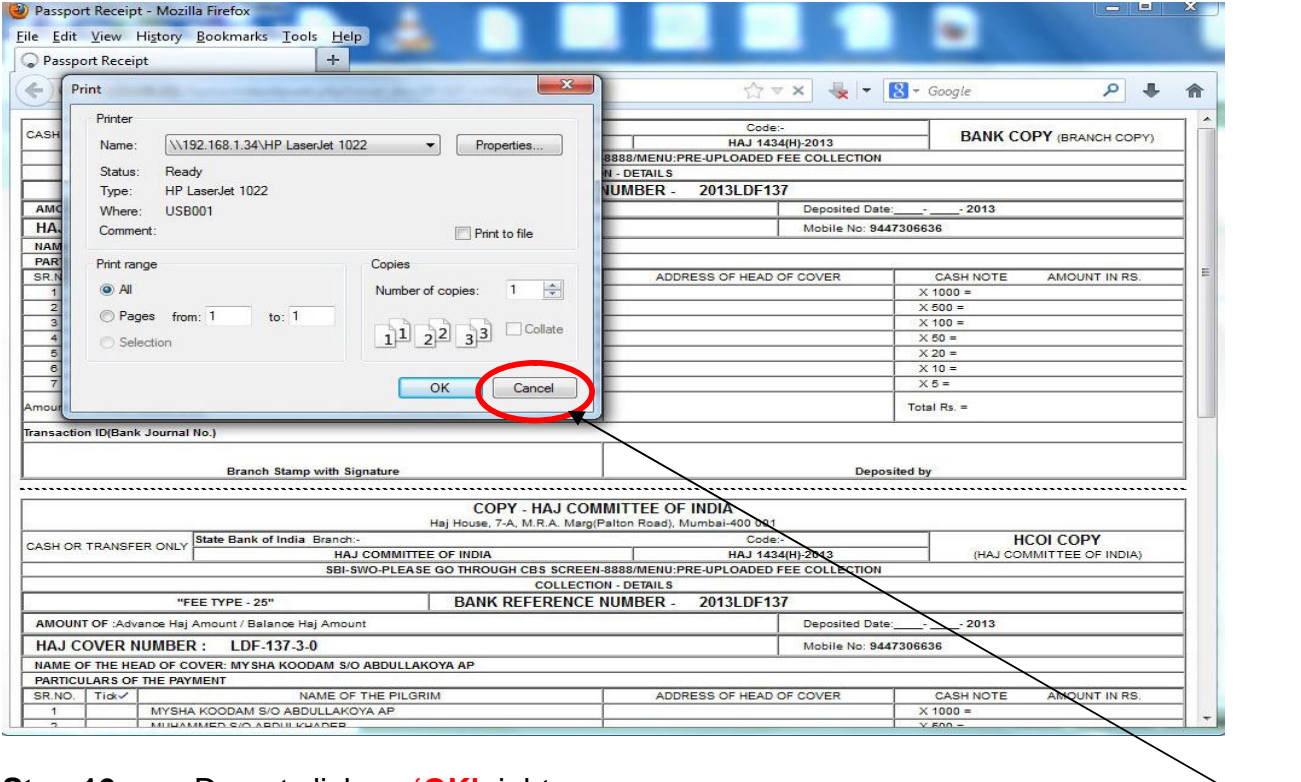

**Step 10** Do not click on 'OK' right now

**Click on button**

**Step 11** Click on "**Cancel**" button

#### **Step 12** On cancel (After step 11) below screen appears

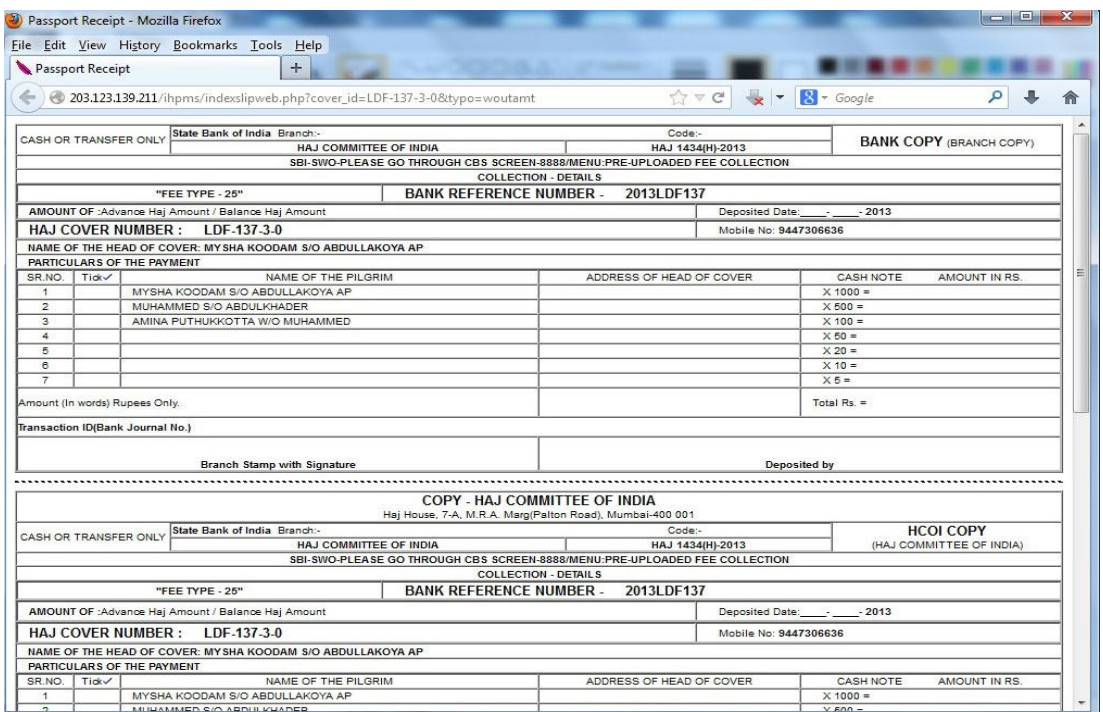

- **Step 13** Before printing the slip first check the settingas mentioned below.
- **Step 14** Click on "FILE" at menu bar -> Drop down menu display
- **Step 15** Click on "**PAGE SETUP**" as shown in fig below

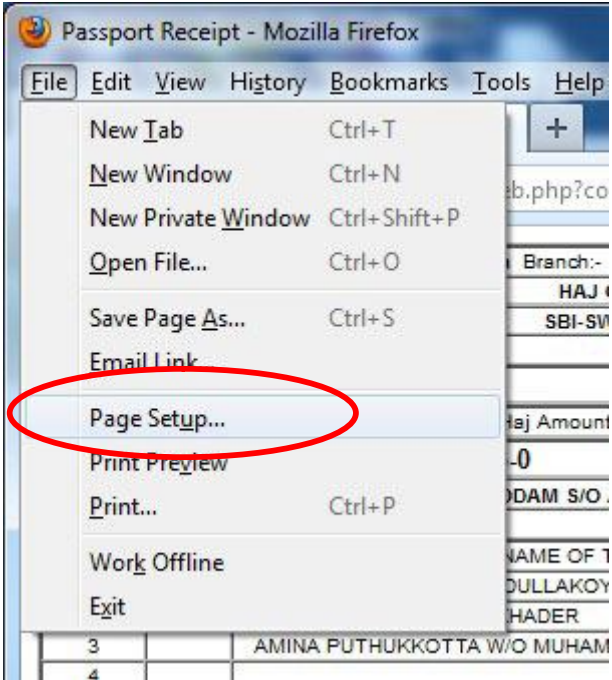

**Step 16** In format set Orientation: "**Portrait**" and Scale = **100%** as shown in fig below

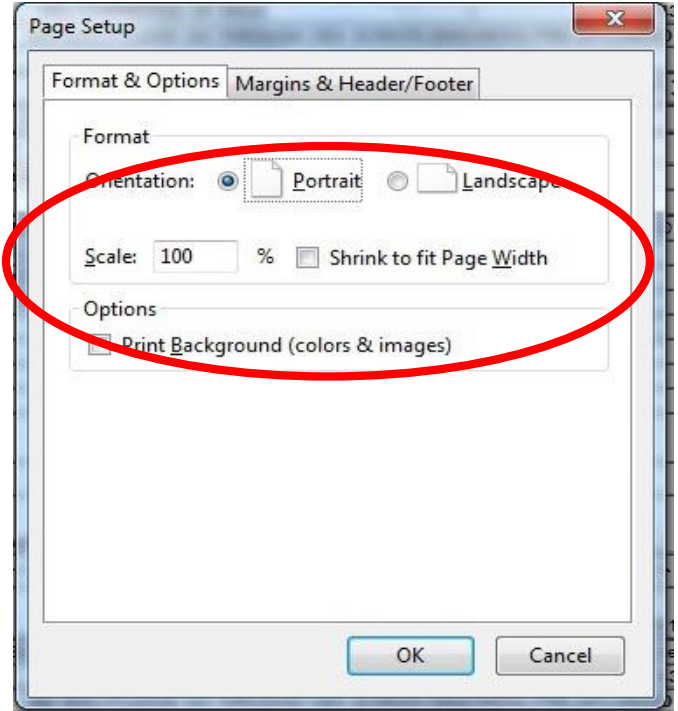

## **Step 17** Set all Margins **zero (0)** & Header/Footer set **blank** as shown in fig

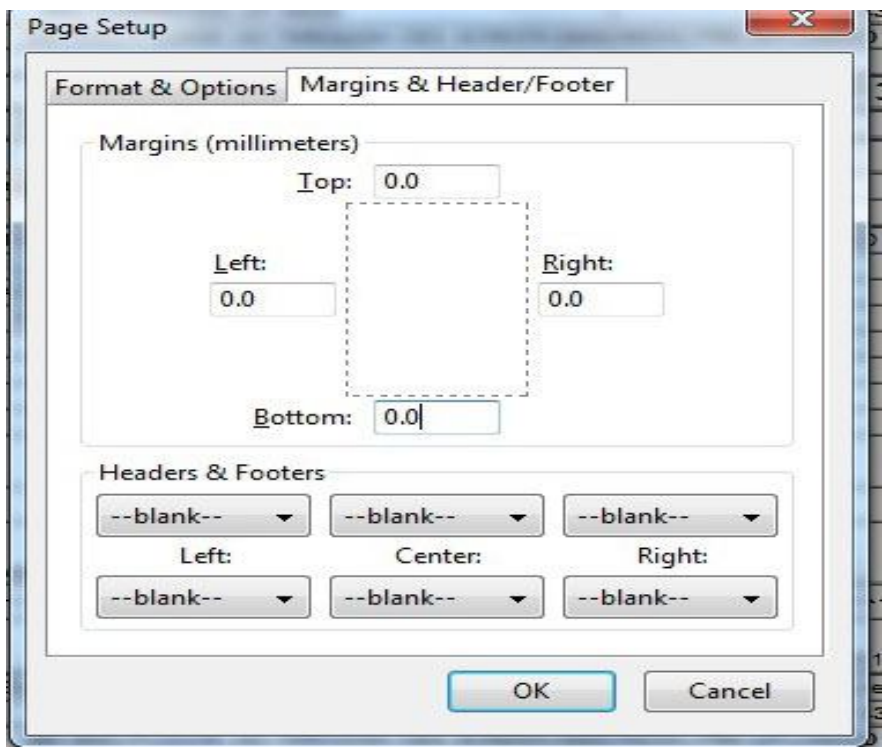

#### **Step 18** Set paper size **A4** and Scale to Fit set **100%** as shown in fig

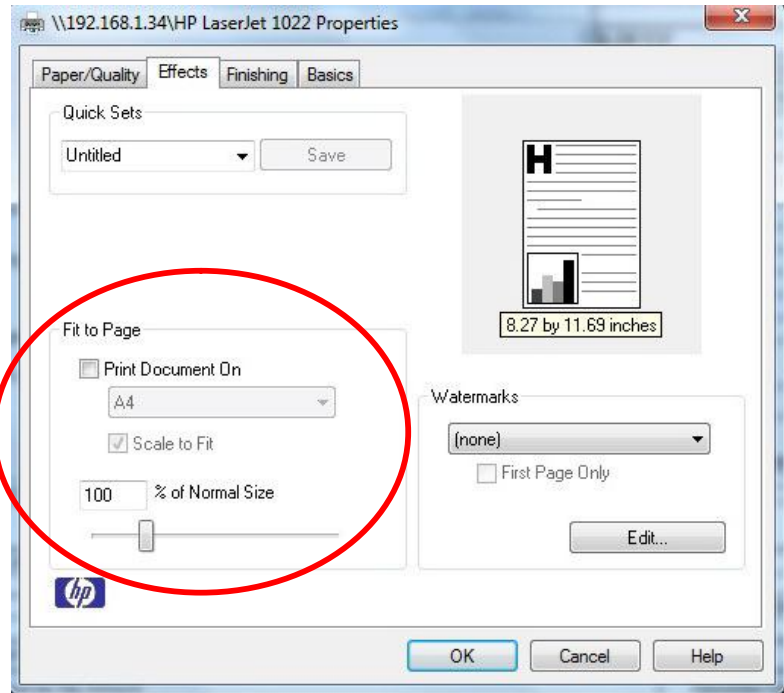

**Step 19** Before printing check print preview as shown in fig

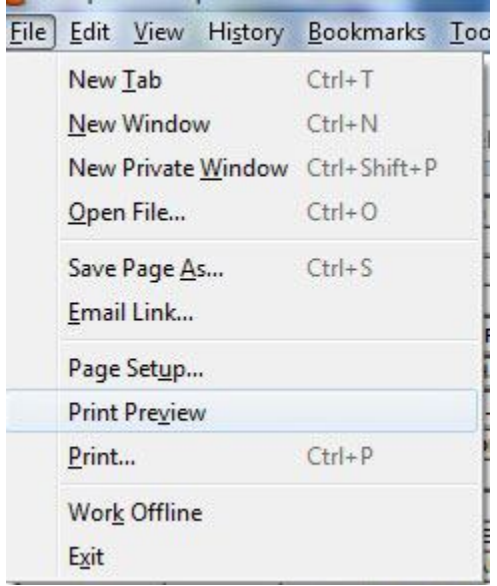

**Step 20** Kindly print the Pay-in-slip

**Note : Don't use Google Chrome for down load & printing of pay in slip**